Ministério da Transparência, Fiscalização e Controladoria-Geral da União Corregedoria-Geral da União

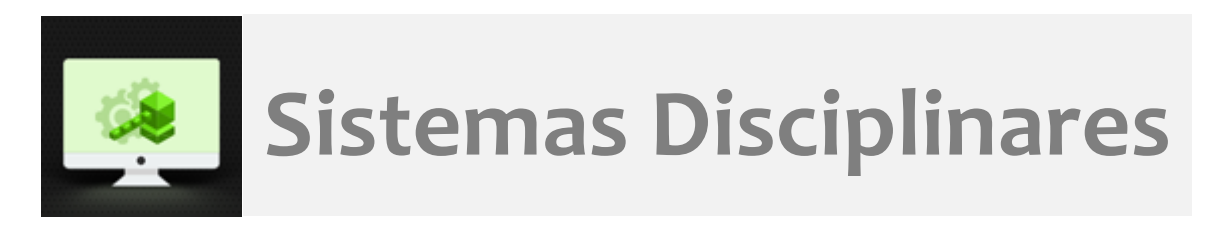

## **CGU-PJ**

# Emissão de relatórios -Processos que possuem registro da fase selecionada no período

### Índice

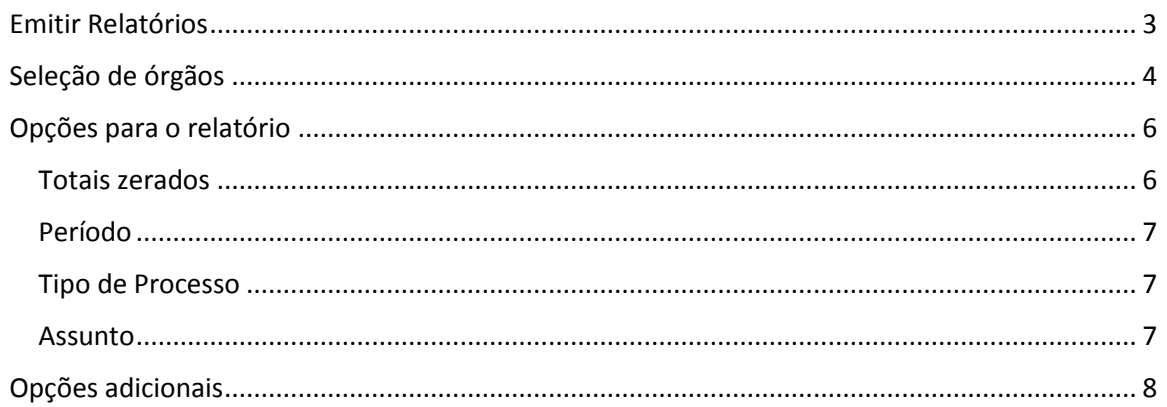

#### <span id="page-2-0"></span>Emitir Relatórios

Selecionar a opção "Emitir Relatórios" na página inicial do Sistema.

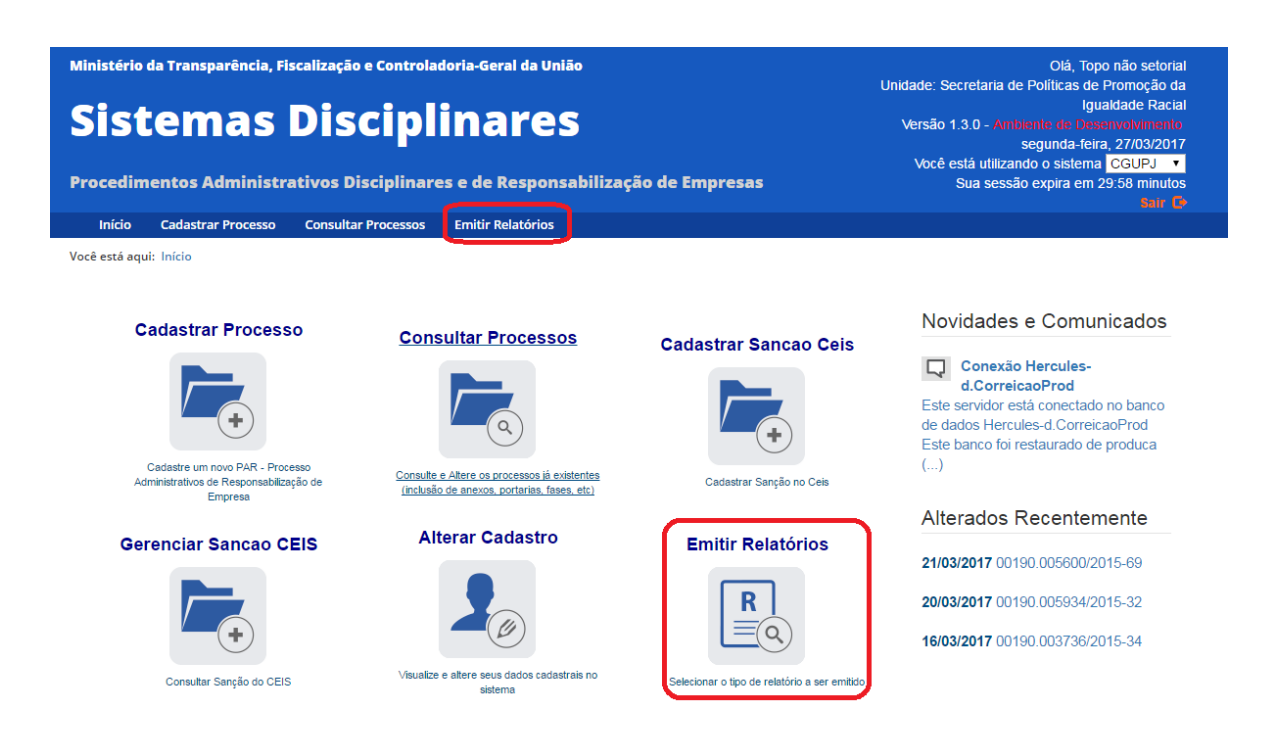

Iremos selecionar o relatório: "Processos que possuem registro da fase selecionada no período". Este relatório consolida os processos que possuem registro da fase selecionada no período selecionado, para a unidade selecionada. Não considera a última fase cadastrada para o processo, mostrando todos os processos que já passaram por aquela fase no período.

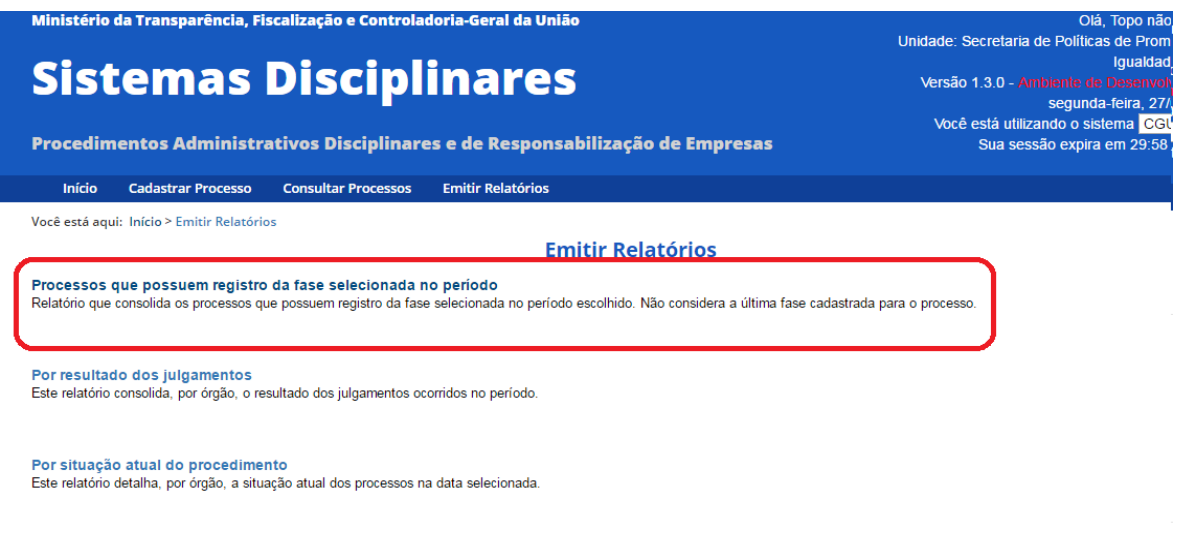

Para selecionar os critérios a serem utilizados na geração do relatório é necessário expandir as seções clicando na seta dupla:

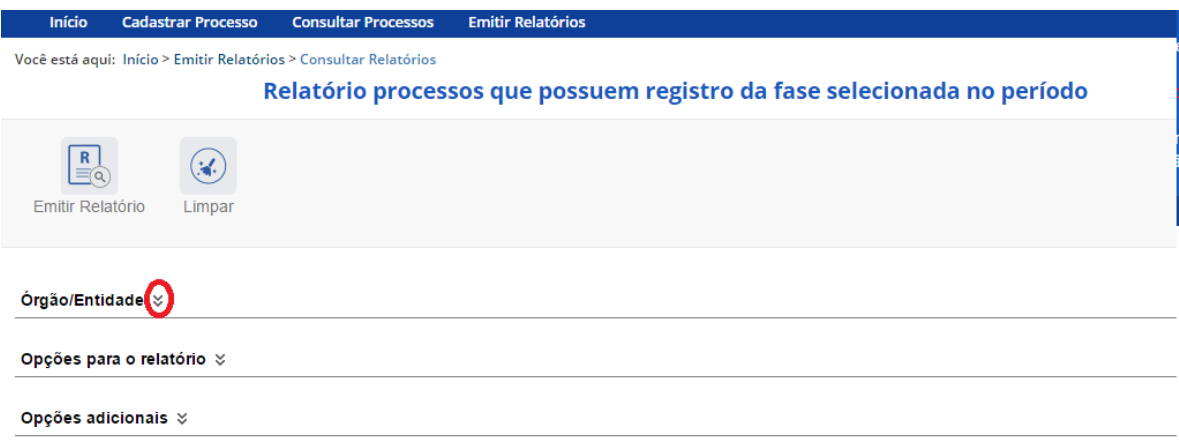

#### <span id="page-3-0"></span>Seleção de órgãos

A seleção de órgãos para compor o relatório é limitada ao Perfil Hierárquico do usuário, que está visível no cabeçalho à direita e considera o "Local do Fato" cadastrado nos processos.

Para selecionar o órgão máximo clicar em "Pesquisar Órgão".

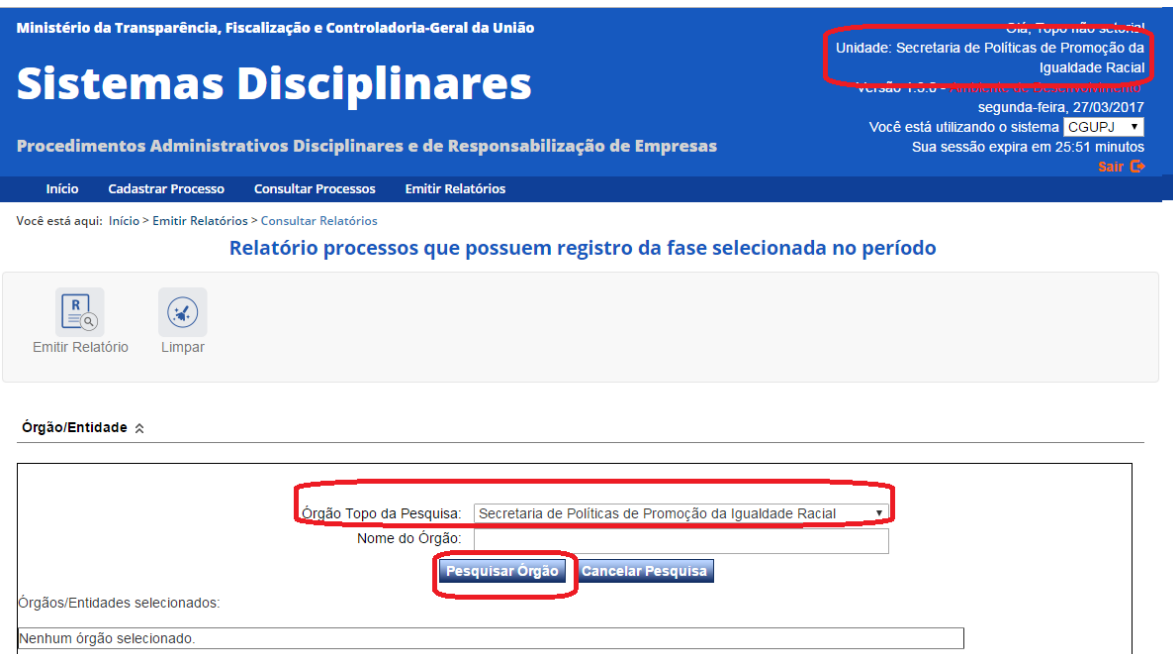

O sistema apresenta uma listagem de órgãos, inciando pelo topo da pesquisa e hierarquia imediatamente inferior para seleção da composição para o relatório.

É possível selecionar apenas o órgão, clicando em "Somente o órgão", ou ele e toda a sua hierarquia inferior (Órgão e subordinados) para compor o relatório.

Órgão/Entidade  $\hat{\otimes}$ 

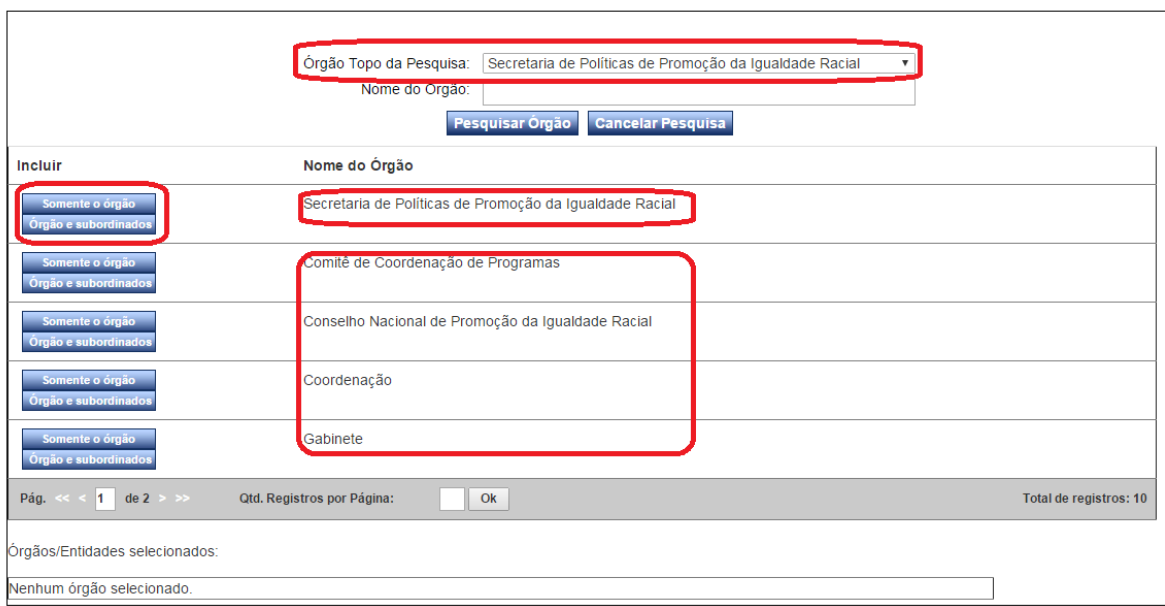

Ex. Se selecionarmos "Secretaria de Políticas de Promoção da Igualdade Racial", Órgão e subordinados, serão considerados todos os órgãos e entidades cadastrados na hierarquia da secretaria, inclusive ela própria.

Se selecionarmos "Comitê de Coordenação de Programas", Somente o órgão, será considerado apenas este órgão na geração do relatório.

Para pesquisar outros órgãos, que estejam em hierarquias inferiores preencher o campo "Nome do órgão", com ao menos parte do nome do órgão desejado e clicar em "Pesquisar órgão".

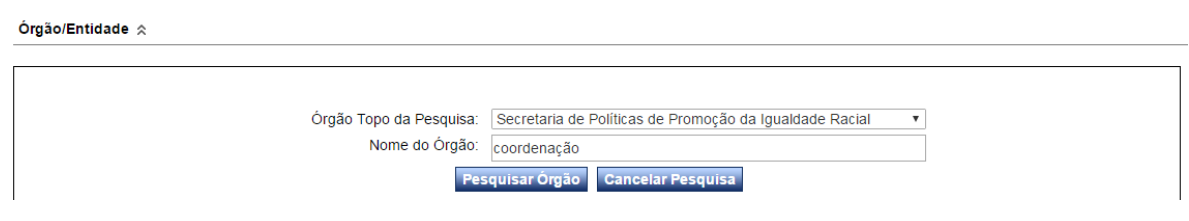

#### Órgão/Entidade  $\hat{\mathbb{R}}$

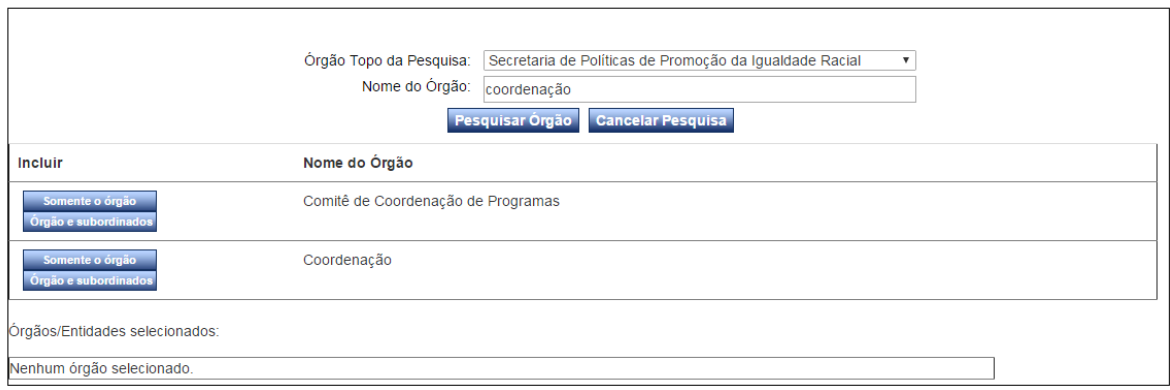

Neste exemplo selecionaremos "Secretaria de Políticas de Promoção da Igualdade Racial", Órgão e subordinados.

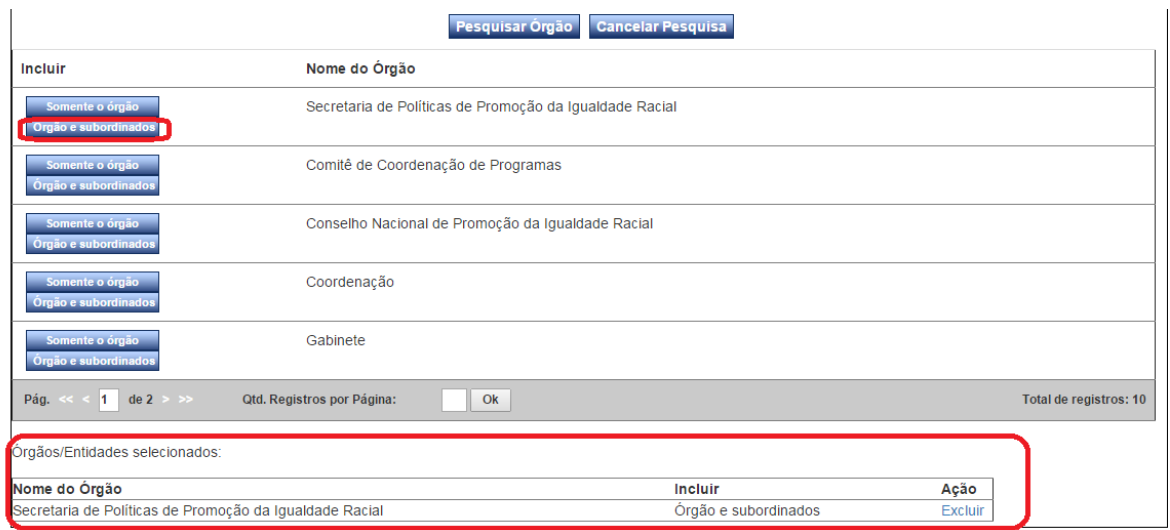

#### <span id="page-5-0"></span>Opções para o relatório

Agora expandiremos a seção "Opções para o relatório".

#### <span id="page-5-1"></span>Totais zerados

O relatório por padrão exibe apenas as unidades que possuem algum registro. Esta opção permite a exibição das unidades que não possuem registros com os critérios utilizados. Item não obrigatório.

Totais Zerados

Exibir relatórios com totais zerados

#### <span id="page-6-0"></span>Período

Campo de seleção obrigatória. Neste relatório são contabilizados processos com data da fase selecionada dentro do período escolhido.

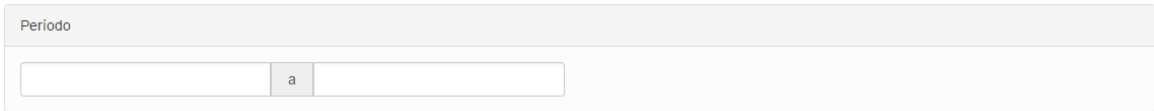

#### <span id="page-6-1"></span>Tipo de Processo

Podem ser selecionados tantos quantos necessários, ou nenhum, o que produz um relatório considerando todos os tipos conjuntamente.

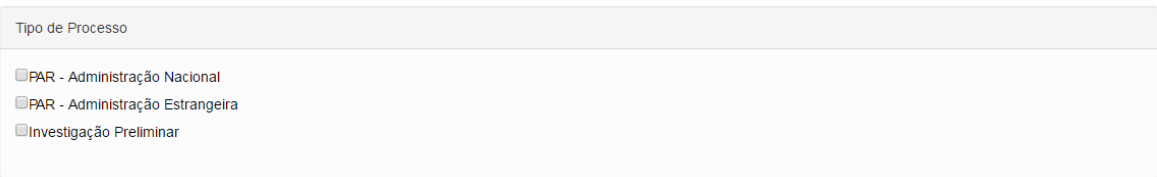

#### <span id="page-6-2"></span>Assunto

Campo não obrigatório. Podem ser selecionados tantos quantos necessários. Se não for selecionado nenhum assunto será o resultado considerará todos os assuntos existentes para a composição do relatório.

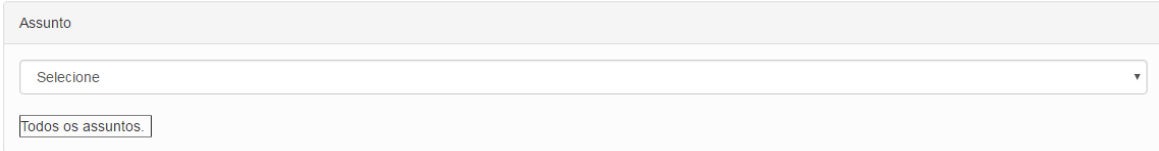

Para este exemplo exibiremos os totais zerados, para todos os tipos de processos.

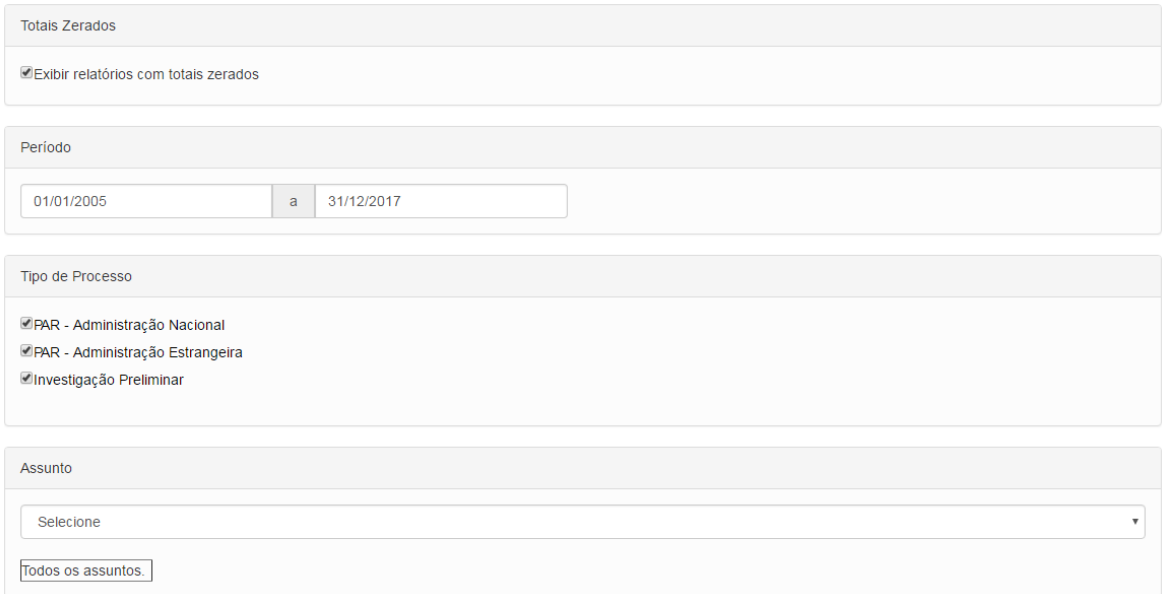

#### <span id="page-7-0"></span>Opções adicionais

É necessário escolher ao menos uma fase do processo para a geração do relatório. Também é possível selecionar todas as fases simultaneamente, com detalhamento de todas.

Incluir as seguintes situações de processo (Selecione pelo menos uma):

Selecionar todas as situações

OInstauração/Instrução

Indiciamento/Citação/Defesa Escrita/Relatório Final

Encaminhado para Julgamento

**Julgado** 

□ Anulado por Decisão Administrativa

Anulado por Decisão Judicial

Pedido Revisão

Decisão Revisão do Processo

Pedido Reconsideração

Decisão Reconsideração

Solicitação de Avocação pela CGU

DEfetivação de Avocação pela CGU

Devolução do Processo ao Órgão

Ocelebração de Acordo de Leniência

Cumprimento do Acordo de Leniência

Descumprimento do Acordo de Leniência

Reabilitação/Pagamento de Multa

Sobrestamento Legal

Fim do Sobrestamento Legal

Incluir as seguintes situações de processo (Selecione pelo menos uma):

Selecionar todas as situações

Detalhar todas as situações Instauração/Instrução Detalhar Situação Ordenar por: Nº Processo Principal v MIndiciamento/Citação/Defesa Escrita/Relatório Final Detalhar Situação Ordenar por: Nº Processo Principal v **ElEncaminhado para Julgamento** Detalhar Situação Ordenar por: Nº Processo Principal v **ElJulgado** Detalhar Situação Ordenar por: Nº Processo Principal v MAnulado por Decisão Administrativa Detalhar Situação Ordenar por: Nº Processo Principal v Anulado por Decisão Judicial Detalhar Situação Ordenar por: Nº Processo Principal v Pedido Revisão Detalhar Situação Ordenar por: Nº Processo Principal v MDecisão Revisão do Processo Detalhar Situação Ordenar por: Nº Processo Principal v Pedido Reconsideração Detalhar Situação Ordenar por: Nº Processo Principal v Decisão Reconsideração Detalhar Situação Ordenar por: Nº Processo Principal v A Solicitação de Avocação pela CGU Detalhar Situação Ordenar por: Nº Processo Principal v Efetivação de Avocação pela CGU Detalhar Situação - Ordenar por: Nº Processo Principal v MDevolução do Processo ao Órgão Detalhar Situação Ordenar por: Nº Processo Principal v

Para identificar o detalhamento dos processos contados no relatório é necessário marcar a caixa "Detalhar situação", e é possível ordenar os resultados pelos critérios:

9

Opções adicionais  $\hat{\mathbb{A}}$ 

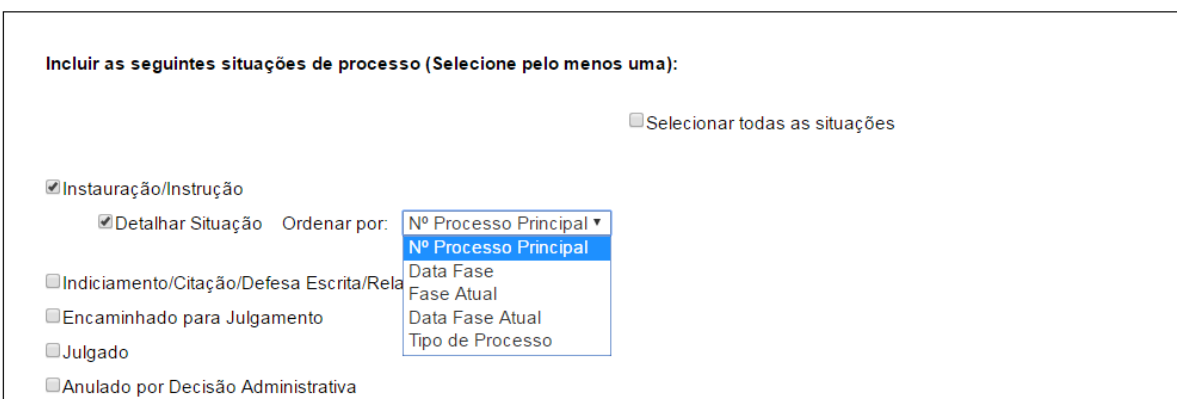

Para este relatório selecionaremos as fases "Instauração" e "Julgado", detalhados.

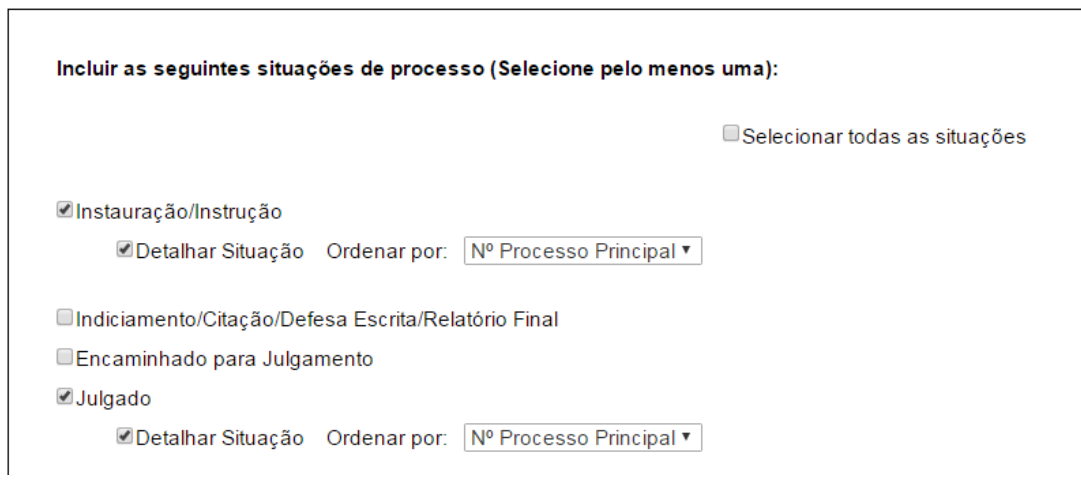

Clicar em "Emitir relatório".

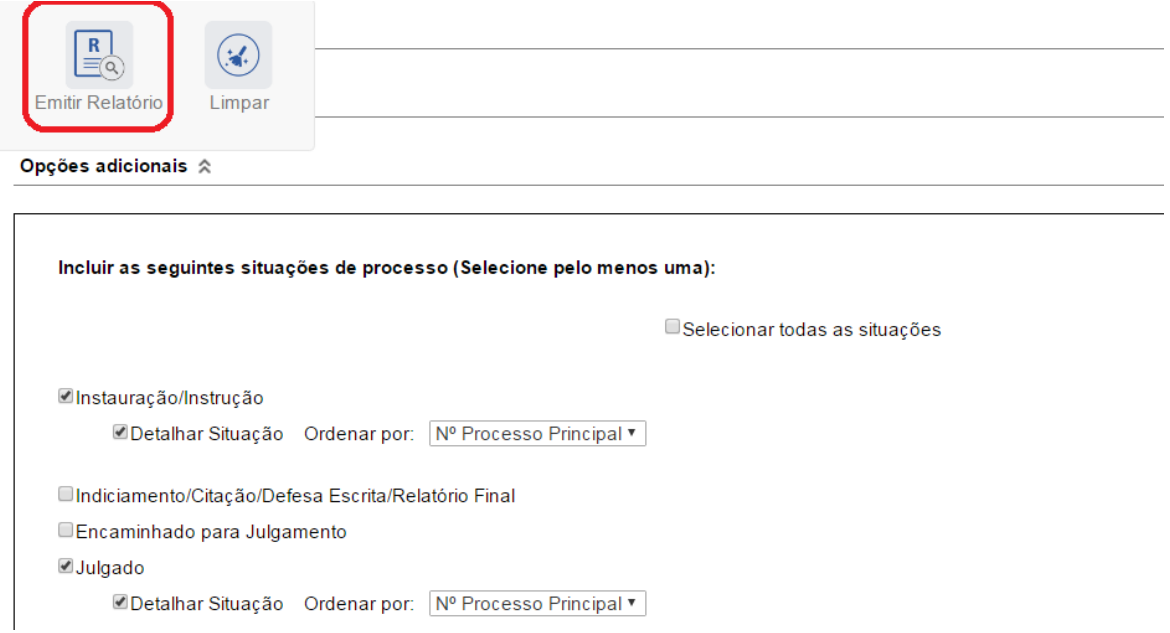

O sistema apresenta o relatório para navegação no próprio sistema, com opções de exportação, conforme figura.

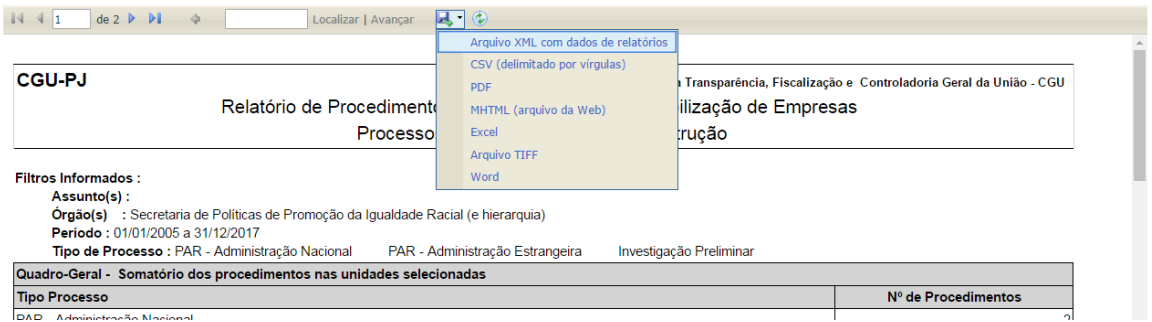

Neste exemplo iremos exportar para excel.Neste tipo de documento cada fase selecionada é apresentada em uma planilha distinta. Na Folha1 está a fase de "Instauração/Instrução", na Folha2 a fase "Julgado".

No cabeçalho são apresentados os filtros informados para o relatório.

As unidades são apresentadas em ordem alfabética. Primeiramente todas que possuem algum registro, e, caso "exibir totais zerados" esteja marcado, em seguida as que não possuem registros.

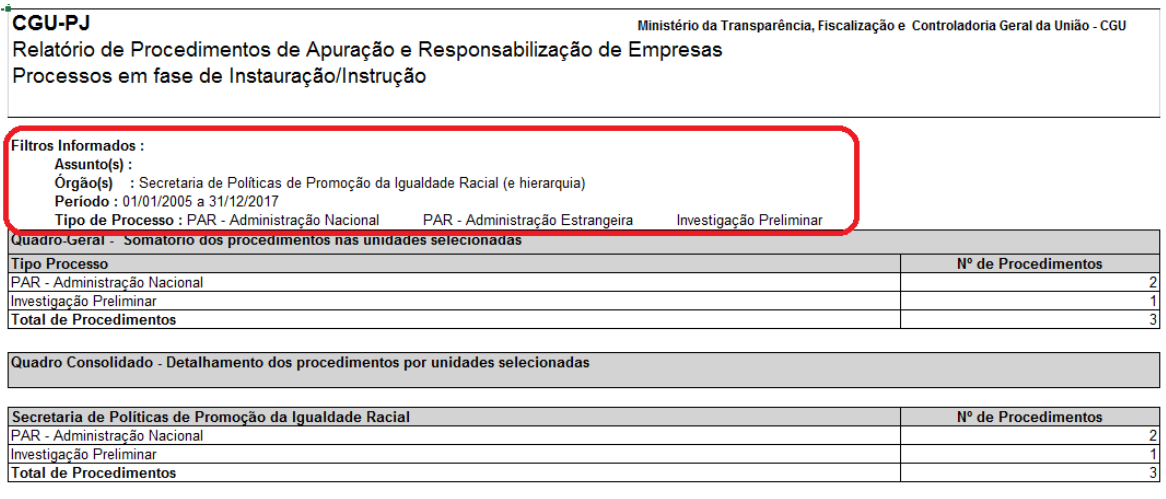

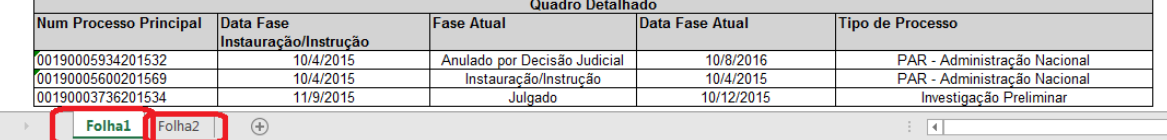

#### O "Quadro-Geral" traz o somatório dos dados em todas as unidades selecionadas.

lipo de Processo : PAR - Administração Nacional PAR - Administração Estrangeira Investigação Preliminar

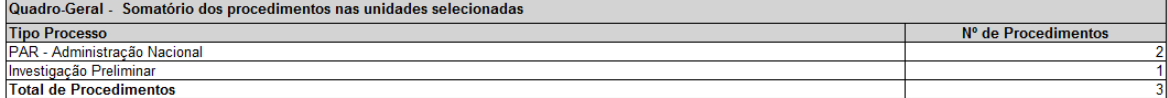

#### O "Quadro Consolidado", traz as informações específicas de cada unidade.

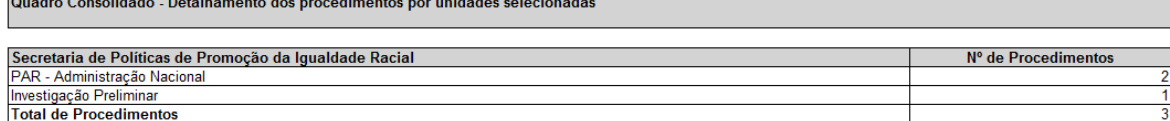

O "Quadro Detalhado" traz o detalhamento dos processos da unidade.

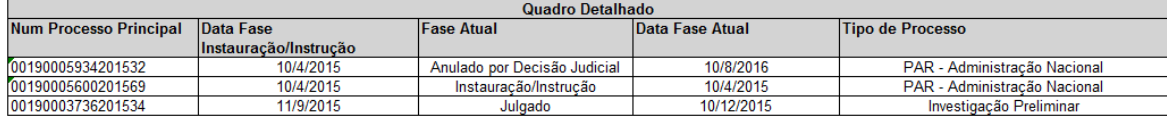

#### Para gerar um novo relatório clicar em "Limpar".

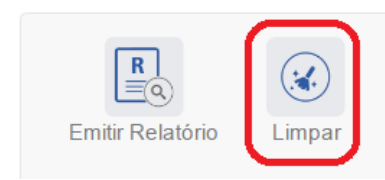